Step 1: Click on wireless bars on the bottom right hand tray. When menu comes up, select "Open Network and Sharing Center.

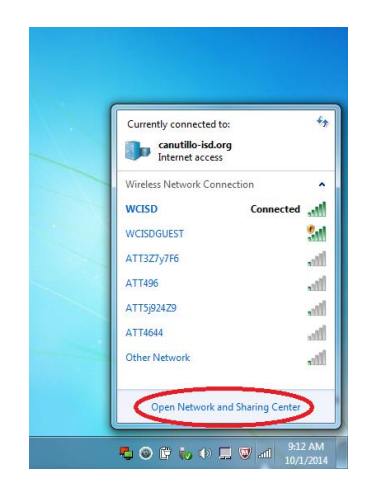

Step 2: When the window pops up, choose "Manage Wireless Networks"

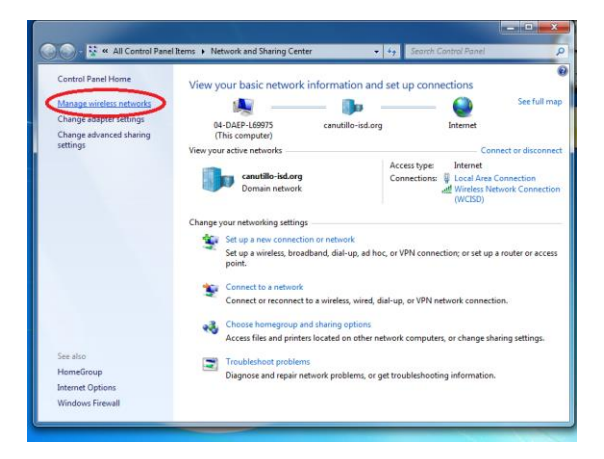

Step 3: If you see multiple networks listed, delete anything that does not state "WCISD". "WCISD Student" is no longer an option on our network, so this should be deleted as well.

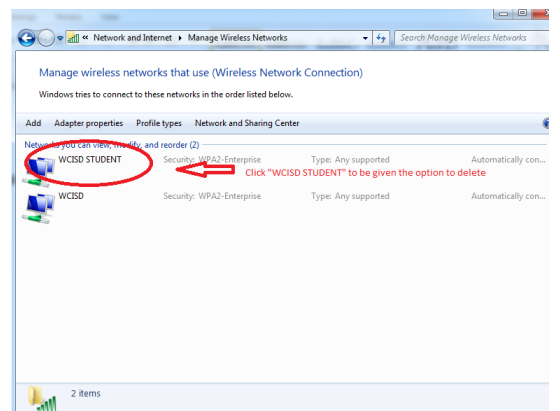

The options along the top will change once you click on WCISD Student. Click "Remove".

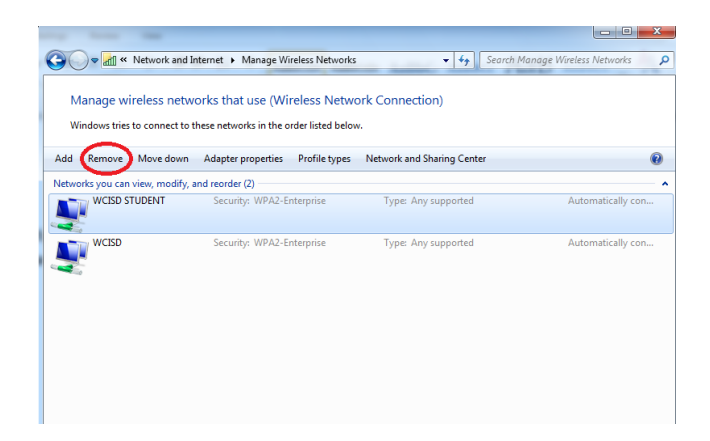

You will be prompted to confirm deletion. Click on Yes.

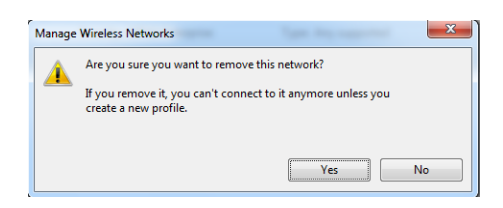

Step 3: You may also delete "WCISD" and re-create it to verify it is set up with the correct settings. If "WCISD" is not listed, you will have to create it by clicking on "ADD". The following will show you how to set up the wireless settings in order to add the WCISD network.

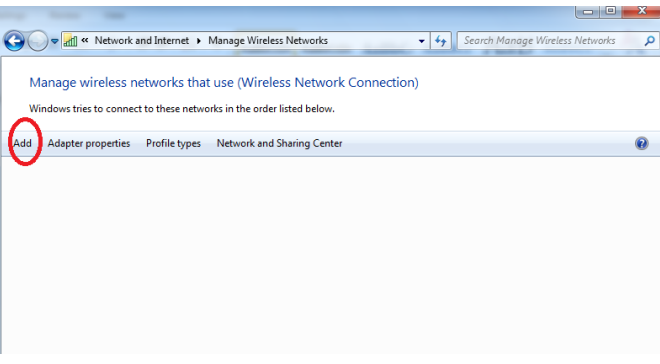

Once you have clicked add, the following screen will pop up:

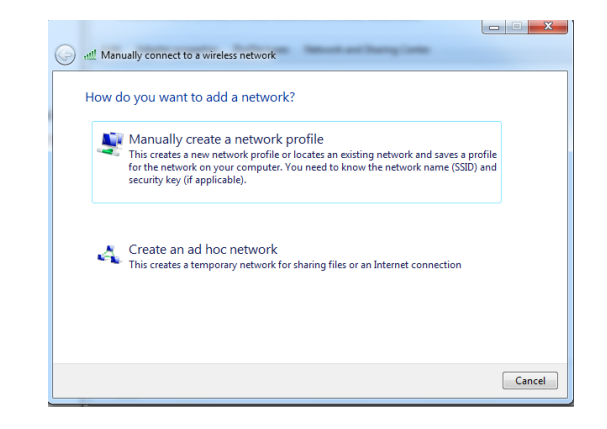

Choose the option to manually create a network profile.

## The following screen will pop up

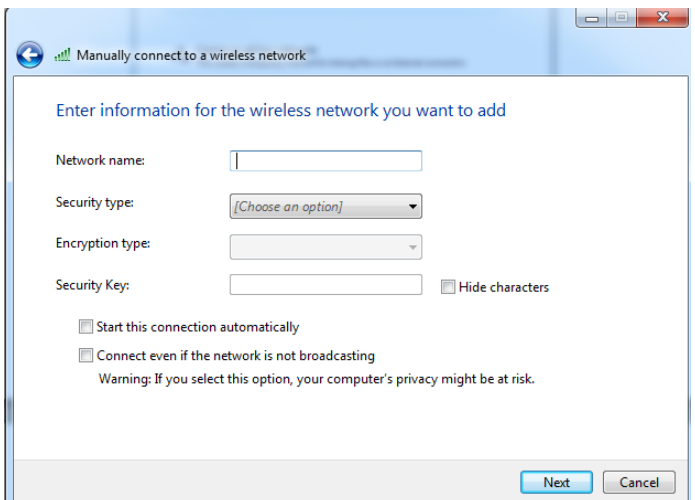

Youwill then enter the information as follows:

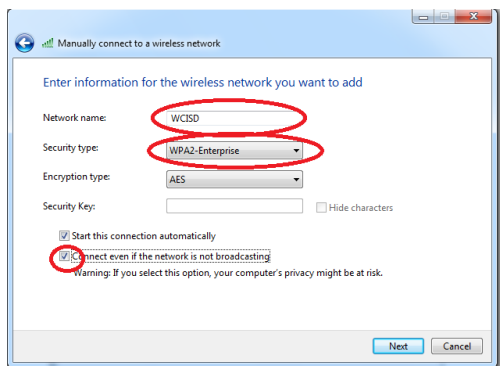

Type in WCISD under Network Name, choose WPA2-Enterprise under security type (it will automatically select AES as Encryption type, leave it as is.) You will then choose the checkbox next to "Connect even if the network is not broadcasting". Click on Next and you will receive the following screen:

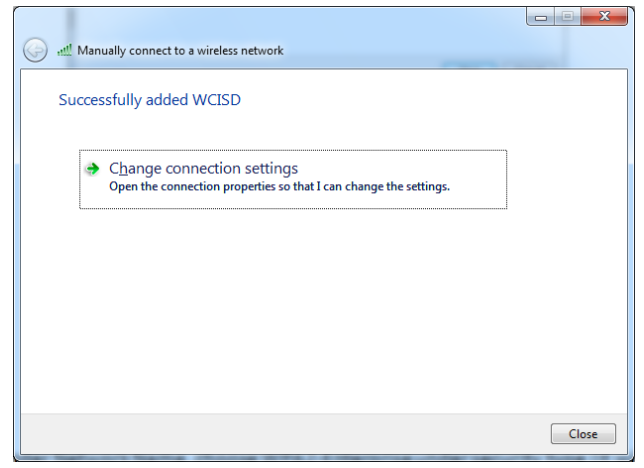

Click on "Change connection settings", the following screen will appear:

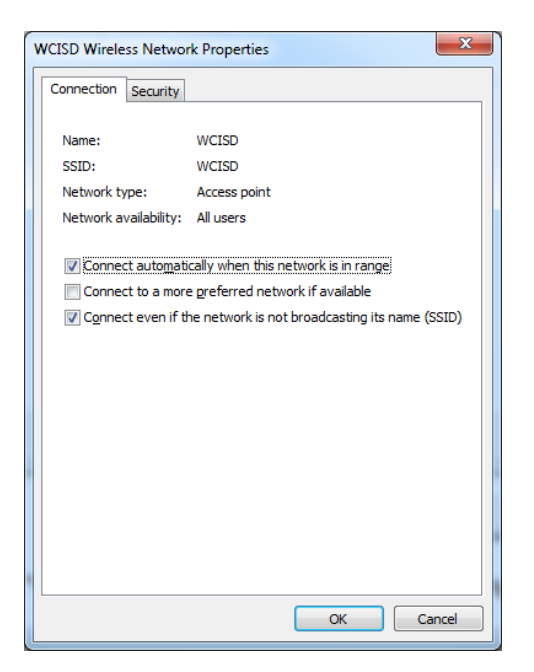

Remove the check mark under "Remember my credentials for this connection each time I'm logged on". Next, click on the "Security" tab and you will see this screen:

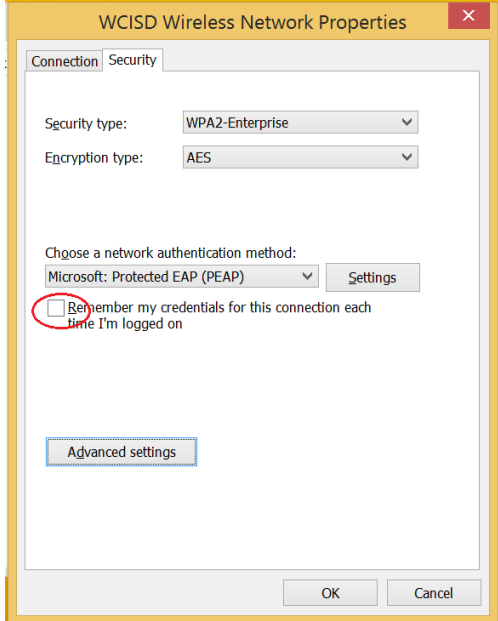

Verify that "Microsoft: Protected EAP (PEAP)" is chosen with the checkbox to "Remember my credientials for this connection each tgime I'm logged on" and click on Settings. The following box will appear.

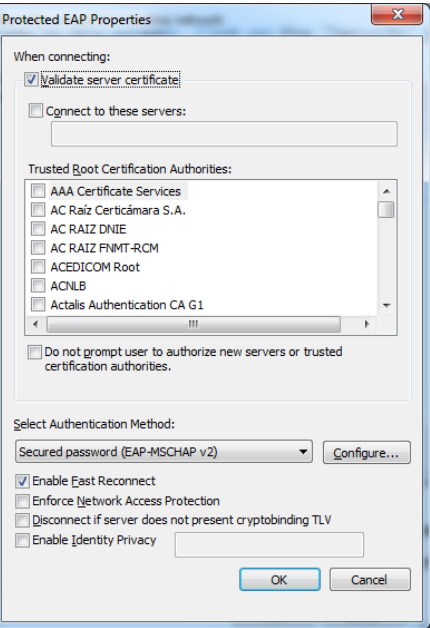

"Validate server certificate" MUST BE UNCHECKED IN ORDER FOR THE WIRELESS TO WORK. Everything else should be left as default. This is what your screen should look like before you click "OK":

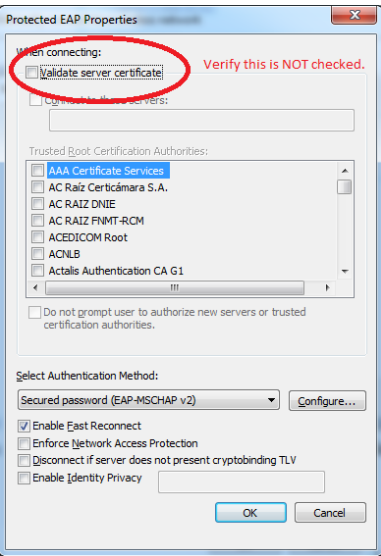

Clicking OK will return you back to the Properties screen. Select "Advanced Settings"

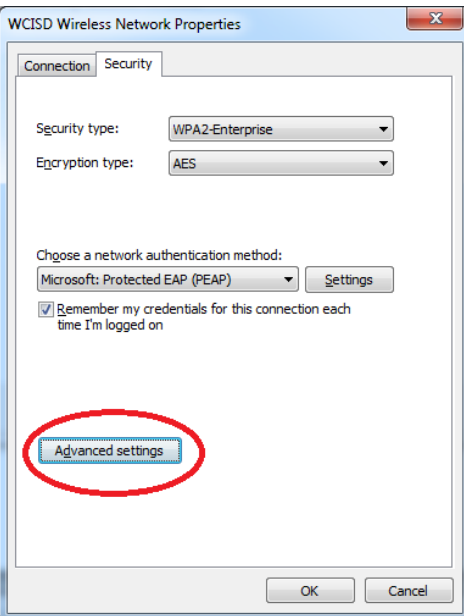

The following screen will pop up. You will then check the boxes for "Specify authentication mode:" and "Enable single sign on for this network".

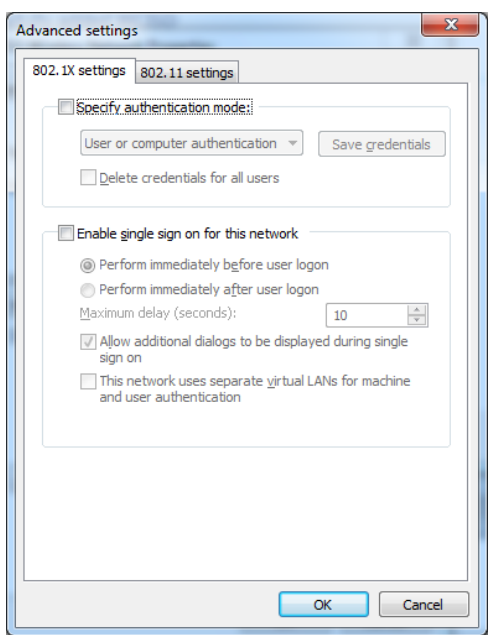

Your screen should now look like this (you will not need to make any additional changes on this screen):

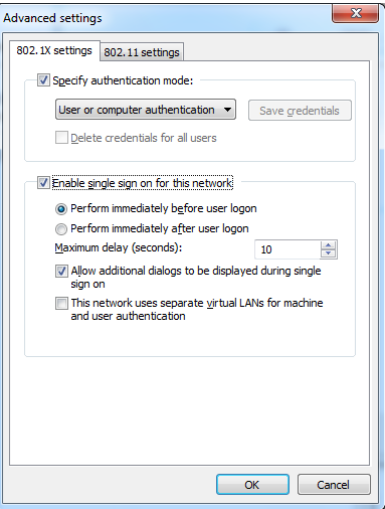

Click on the tab that says "802.11 settings", the screen will now open up to those settings:

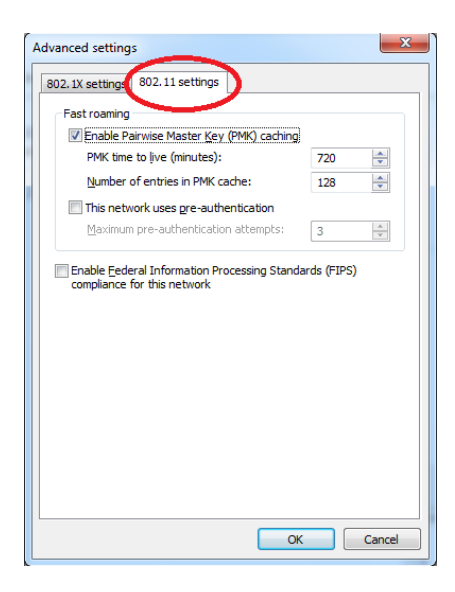

The only changes you will need to make on this screen is to check the box next to "This network uses preauthentication" and change the number from 3 to 5. Your settings should now look like this:

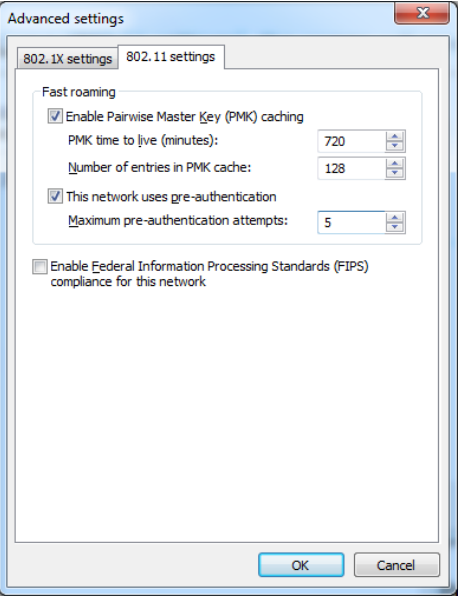

Click "OK".

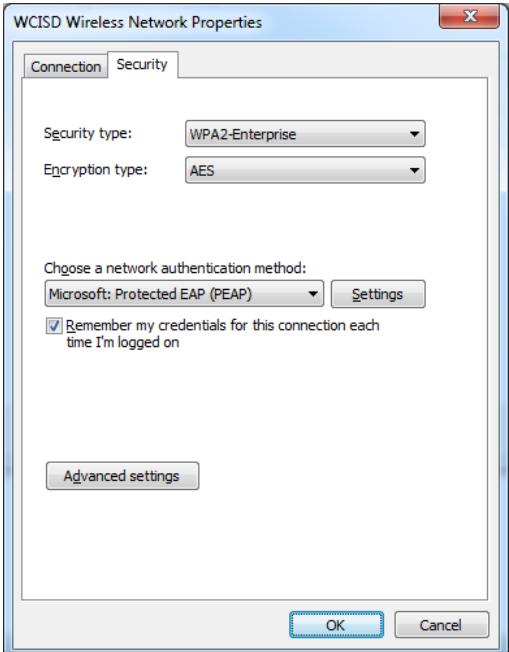

Click "OK".

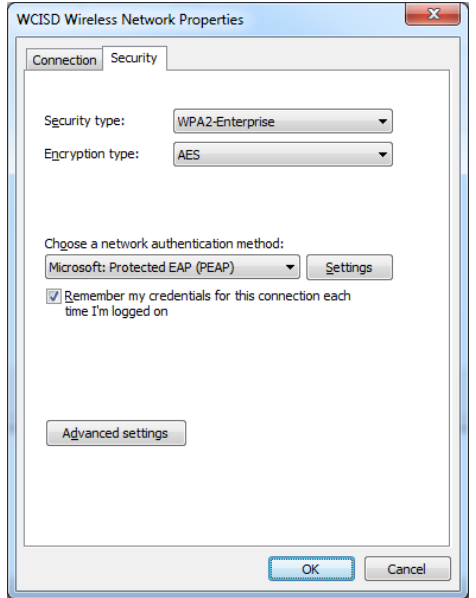

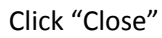

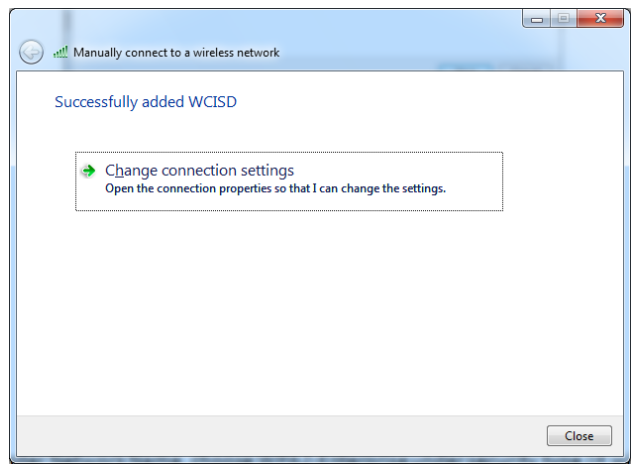

You have successfully updated the wireless settings! Any student or staff who has a district username and password can now log in to the laptop without having to plug in the blue cord.